### **Министерство образования Республики Коми**

**Государственное образовательное учреждение дополнительного профессионального образования** 

**«Коми республиканский институт развития образования»**

# **Работаем в системе ГИС ЭО. Шпаргалка.**

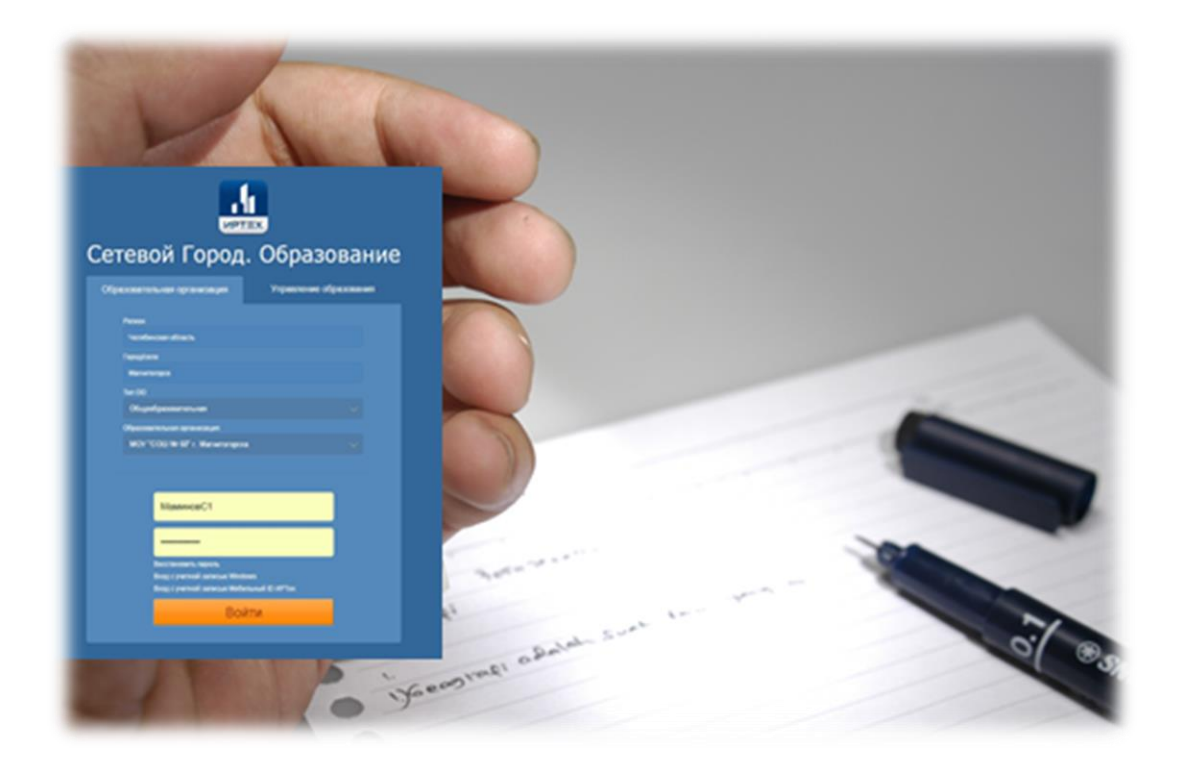

**Сыктывкар**

**2016**

## Оглавление

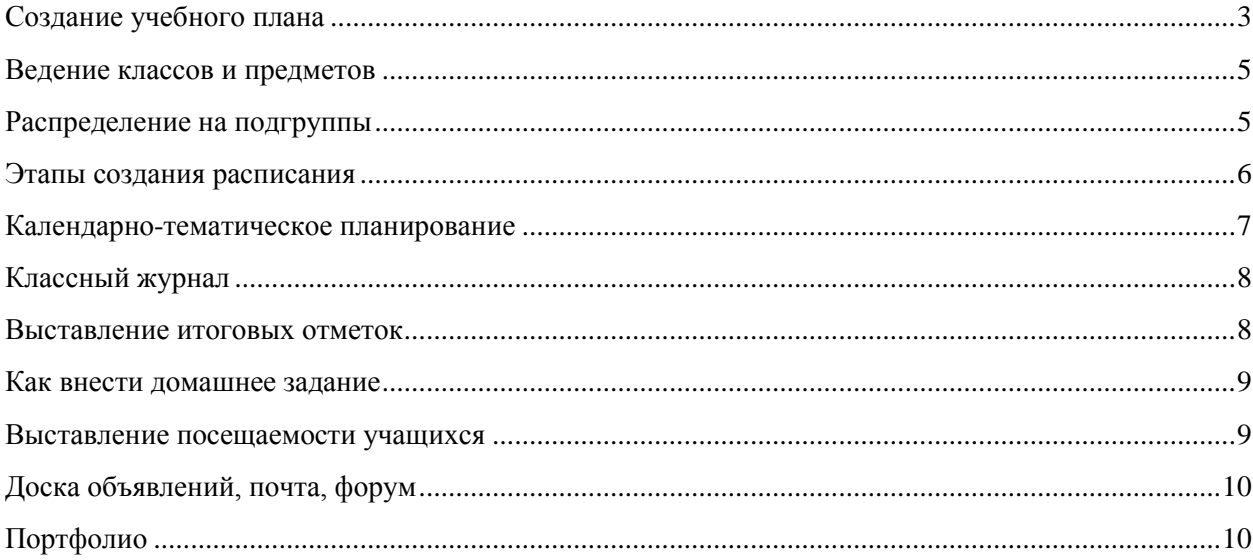

### <span id="page-2-0"></span>**Создание учебного плана**

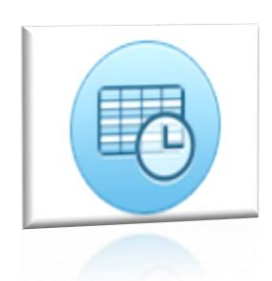

### **Важно! Учебный план необходим для автоматического создания журналов.**

Предварительно нужно определить все исходные данные для учебного плана:

- список предметов;
- список образовательных областей;
- компоненты учебного плана;
- профили и предельные нагрузки.

#### *Чтобы редактировать часы в экране Учебный план*:

нужно выбрать вид «По классам».

#### *Чтобы изменить нагрузку по предмету*:

- поставьте кол-во часов в клетке, соответствующей классу и предмету;
- **→ нажмите кнопку «Сохранить» в верхней части экрана.**

*Чтобы добавить предмет и нагрузку* в классе по данному предмету в учебный план, на странице «Учебный план»:

- выберите компоненту учебного плана из выпадающего списка;
- выберите предмет из выпадающего списка;
- поставьте кол-во часов по предмету в клетке соответствующего класса;
- нажмите кнопку «Сохранить» в нижней части экрана.

*Чтобы удалить какой-либо предмет из учебного плана*, вам потребуется сначала удалить всю связанную с этим предметом информацию, а именно оценки и связь предмета с классом:

- удалите все оценки по этому предмету, если они есть;
- откройте страницу «Предметы» раздела «Классы и предметы»;
- в экране «Предметы выберите вид «По учителям» и выберите учителя, который ведет подлежащие удалению предметы; вы также можете произвести удаление предмета в этом же экране, используя вид «По классам»
- в появившейся таблице отметьте галочкой строку, в которой указан класс и подлежащий удалению предмет;
- **→ нажмите кнопку «Сохранить».**

После этого можно убрать кол-во часов по этому предмету из учебного плана.

#### *При необходимости корректировки компонентов учебного плана*:

- выберите соответствующие вкладки подраздела «Учебный план» раздела «Школьное руководство»;
- для добавления нового профиля «Профили»;
- для изменения предельно допустимой нагрузки «Нагрузка»; введите значение нагрузки в соответствующие клетки и нажмите кнопку «Сохранить».
- для изменения или удаления компонентов учебного плана «Компоненты»;
- для изменения, добавления или удаления предметов, образовательных областей и групп предметов - «Предметы»;
- для выбора учебного года, изменения границ и типов учебных периодов, а также границ и названия каникул - «Учебный год и периоды».

*Редактирование профилей* учебного плана осуществляется на странице «Профили». При необходимости:

- добавьте профиль в строке «Профиль»;
- пометьте галочкой параллели, которые обучаются по данному профилю;
- **→ нажмите кнопку «Сохранить».**

#### *Для редактирования компонент учебного плана*:

- откройте вкладку «Компоненты»;
- **→ нажмите кнопку «Сохранить»;**
- введите название компоненты.

*Редактирование предметов*, образовательных областей и групп предметов производится на странице «Предметы». Для редактирования образовательной области:

- нажмите на ее название-ссылку в столбце «Образовательная область»;
- в открывшемся окне измените название области в соответствующей строке;
- → и нажмите кнопку «Сохранить».

*Удаление области* можно произвести на этой же странице с помощью кнопки «Удалить».

#### *Чтобы создать новую образовательную область:*

- нажмите на кнопку «Создать» под заголовком «Образовательные области» в экране «Предметы»;
- введите название области;
- нажмите кнопку «Сохранить».

#### *Чтобы отредактировать предмет*:

- нажмите на название-ссылку предмета в столбце «Название»;
- $\rightarrow$  измените полное и сокращенное названия и образовательную область предмета;
- **→ нажмите кнопку «Сохранить».**

#### *Чтобы создать подгруппу предмета*:

- нажмите на кнопку «Добавить» под заголовком «Подгруппы предмета» в экране «Редактировать свойство предмета»;
- $\rightarrow$  в открывшемся окне введите полное и сокращенное название подгрупп;
- **→ нажмите кнопку «Сохранить».**

#### *Чтобы добавить учителей для преподавания предмета:*

- нажмите на кнопку «Добавить» под заголовком «Преподаватели предмета» в экране «Редактировать свойства предмета»;
- в открывшемся окне отметьте галочкой учителей;
- **→ нажмите кнопку «Сохранить».**

#### *Чтобы создать новый предмет:*

- нажмите на кнопку «Добавить» под заголовком «Список предметов» в экране «Предметы»;
- введите полное и сокращенное название предмета;
- выберите образовательную область из выпадающего списка;
- нажмите кнопку «Сохранить».

#### *Чтобы изменить группу предметов:*

- нажмите на кнопку «Изменить» под заголовком «Группы предметов» в экране «Предметы»;
- $\rightarrow$  в открывшемся окне нажмите на название-ссылку группы в столбце «Группы предметов»;
- в открывшемся окне выберите образовательную область;
- отметьте галочкой предметы, относящиеся к группе;
- нажмите кнопку «Сохранить».

#### *Чтобы создать новую группу предметов:*

- нажмите на кнопку «Создать» в экране «Группы предметов»;
- в открывшемся окне введите название группы предметов;
- выберите образовательную область и выберите предметы;
- нажмите кнопку «Сохранить».

#### *Чтобы произвести редактирование границ учебных периодов:*

- нажмите на кнопку «Изменить» под заголовком «Учебные периоды»;
- в открывшемся окне введите даты начала и окончания учебных периодов.

#### *Чтобы изменить название типов учебных периодов:*

- **→ используйте кнопку «Типы учебных периодов»;**
- **→ нажмите кнопку «Сохранить».**

#### *Чтобы изменить границы и название каникул:*

- нажмите на кнопку «Изменить» под заголовком «Информация о каникулах»;
- нажмите кнопку «Сохранить».

#### <span id="page-4-0"></span>**Ведение классов и предметов**

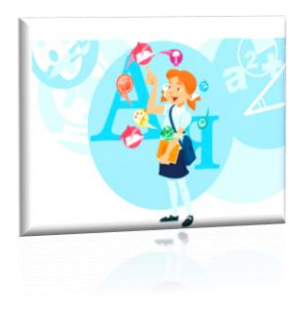

Создать классы можно не только в «Мастере ввода данных», но и в экране «Классы». Название класса может состоять из номера параллели (список параллелей автоматически берется из учебного плана) и литеры или даже произвольной текстовой строки. Если создан хотя бы один класс, то для удобства все имеющиеся литеры находятся в выпадающем списке: можно выбрать одну из существующих или ввести новую. При создании класса необходимо указать классного руководителя, выбрав его из

списка всех сотрудников с ролью «Учитель».

#### <span id="page-4-1"></span>**Распределение на подгруппы**

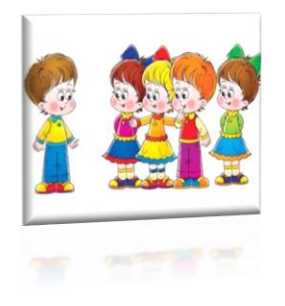

#### *Разделение предмета в классе на подгруппы:*

 Зайдите в раздел «Обучение», выберите подраздел «Учебный план» и откройте вкладку «Предметы»;

 откройте название-ссылку нужного предмета и создайте список подгрупп, на которые вообще может делиться предмет в школе (например, для предмета «Информатика» —1-я и 2-я, для предмета «Физкультура» — Мальчики и Девочки)

#### *Для этого:*

- → нажмите на кнопку «Добавить» в строке «Подгруппы предмета»,
- в этом же экране вы можете редактировать (добавлять или удалять) преподавателей предмета;
- $\rightarrow$  зайдите в раздел «Классы и предметы» и откройте вкладку «Предметы»;
- с помощью фильтра «Вид» «По классам» выберите конкретный класс, в котором нужно разделить предметы на подгруппы, и щелкните на название-ссылку нужного предмета;
- в экране «Редактировать предмет» выберите название первой подгруппы, например «Подгруппа 1»;
- нажмите кнопку «Сохранить».
- Нажмите кнопку «Добавить» в экране «Предметы», чтобы добавить оставшиеся подгруппы, в экране «Предметы» вы также можете узнать нагрузку по классам и учителям, используя фильтр «Вид».

#### *Разделение учащихся по подгруппам:*

- в разделе «Классы и предметы» откройте вкладку «Подгруппы»;
- из выпадающего списка классов выберите нужный вам класс.

Если в подгруппы уже зачислены учащиеся, то вы увидите список класса, в котором каждого учащегося указано, в какие подгруппы он зачислен.

#### *Чтобы зачислить учащихся в подгруппы в выбранном классе:*

- нажмите кнопку «Набор в подгруппы» и откройте экран «Подгруппы учеников по предметам»;
- $\rightarrow$  в данном экране выберите предмет и название подгруппы из выпадающих списков и нажмите кнопку «Изменить»;
- для записи учеников в подгруппу уберите галочки напротив фамилии учащегося;
- нажмите кнопку «Сохранить».

#### <span id="page-5-0"></span>**Этапы создания расписания**

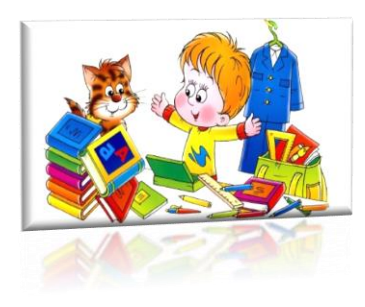

Для создания учебного плана необходимо создать (откорректировать):

- 1. Праздники на закладке «Год» «Событие».
- 2. Внимание! Праздничные дни становятся выходными.
- 3. Даты каникул
- 4. Время уроков
- 5. Кабинеты

Внимание! Расписание вводится после создания (корректировки) классов, предметов, учебного плана.

#### *Ведение расписания*

Важно! Расписание необходимо для автоматического создания журнала. Расписание создается после создания и выверки учебного плана.

ГИС ЭО содержит очень простой встроенный «редактор» для ввода уже составленного расписания, который располагается в экране Расписание - Создать расписание.

- Сначала необходимо определить предмет, класс, для которого вводится расписание, после чего на экране будет автоматически создана таблица с количеством строк, равным количеству часов в учебном плане по данному предмету в выбранном классе (однако, можно ввести большее или меньшее количество занятий в неделю).
- $\rightarrow$  Для каждого занятия нужно ввести день, смену, кабинет и преподавателя, ведущего предмет.
- Обязательно нужно задать временной интервал, на который будет сохранено расписание: выбранная неделя, выбранный учебный период, весь учебный год или произвольный интервал.
- Для сохранения расписания нажмите кнопку «Добавить».

Другой способ ввода расписания — его импорт из специализированных программ составления расписания. На экране «Создать расписание» для этого предназначены кнопки «Импорт» и «Экспорт». Процесс ввода расписания зависит от конкретной программы и описан в отдельных документах.

#### <span id="page-6-0"></span>**Календарно-тематическое планирование**

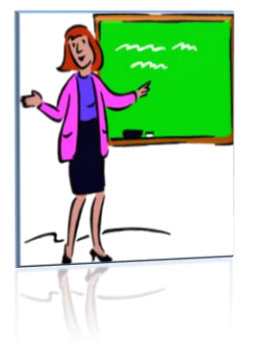

*Чтобы создать календарно-тематический план, нужно*: выбрать конкретную параллель и предмет.

Может понадобиться вести различное планирование по предмету в классах одной параллели, например, ввести разные планы уроков для разных классов или даже для разных подгрупп в одном классе. Для этого вводится понятие «варианта» плана уроков.

→ Нажав кнопку «Варианты», можно ввести нужные названия вариантов планов уроков;

кнопка «Использование» в журнале позволяет определить,

в каком конкретно классе или подгруппе какой вариант плана уроков используется. Календарно-тематический план состоит из разделов и уроков, для удобства эта

иерархия представлена в виде дерева.

- После того, как созданы варианты плана уроков, во внутреннем окне отметьте мышкой название плана урока и нажмите кнопку «Создать», чтобы создать раздел;
- в появившейся форме заполните поля «Название раздела», «Номер раздела», «Описание»;
- → нажмите кнопку «Сохранить», после чего только что созданный раздел появится в списке;
- $\rightarrow$  теперь отметьте мышкой название раздела во внутреннем окне и нажмите кнопку «Создать» - вы перейдете в экран создания урока;
- аналогично, для урока нужно заполнить поля «Тема урока», «Номер урока» в разделе, «Количество часов», «Содержание» и т.д.

### <span id="page-7-0"></span>**Классный журнал**

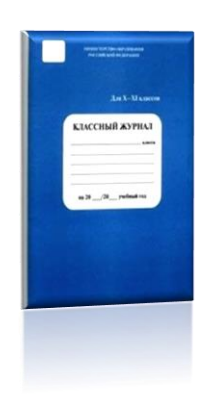

#### *Чтобы открыть электронный классный журнал*, необходимо:

выбрать раздел «Классный журнал»;

 $\rightarrow$  первый экран раздела – Классный журнал – предназначен для ввода текущих отметок и посещаемости;

нужно выбрать класс, предмет и конкретный учебный период.

#### *Чтобы выставить отметки в журнал*:

нажмите на пиктограмму в виде пустой клеточки под нужной датой;

 в открывшемся экране можно отметить посещаемость, добавить любое количество столбцов заданий разных типов (ответ на уроке, контрольная работа, самостоятельная работа и т.д.), домашнее задание, за которые в последующем можно выставить отметки.

При выставлении отметок удобно переходить из ячейки в ячейку с помощью клавиши **Tab**:

- $\rightarrow$ если ввести отметку по 5-балльной шкале, курсор также автоматически перейдет в следующую ячейку;
- $\rightarrow$ если в поле отметки нажать клавишу "Н" (в любом регистре) или клавишу "0" (на основной или дополнительной клавиатуре), то соответствующая ячейка посещаемости заполняется значением "ОТ" и курсор переходит вниз в поле отметки следующего ученика;
- введя нужные отметки и посещаемость, нажмите кнопку «Сохранить».

#### *Для того чтобы добавить задание*, нужно:

- нажать кнопку «Добавить» задание;
- $\rightarrow$  в открывшемся экране необходимо указать тему урока, тему задания (по сути, это заголовок для столбца оценок) и тип задания;
- для сохранения задания нажмите кнопку «Применить».

#### <span id="page-7-1"></span>**Выставление итоговых отметок**

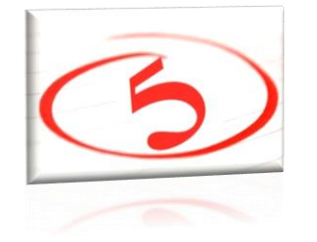

Для выставления итоговых отметок (за четверть, полугодие и т.п.) предназначен экран «Итоговые отметки». Выставление итоговых отметок происходит нечасто и не требует большого количества времени; для этого необязательно вводить текущие отметки или заполнять расписание. Поэтому на этапе освоения ГИС ЭО можно ограничиться выставлением итоговых отметок, а затем перейти к регулярному выставлению текущей

успеваемости.

При выставлении годовой оценки выводятся для справки все оценки за четверти (триместры, полугодия). При выставлении отметки по итогам года годовые отметки автоматически копируются в поле ввода итоговой отметки, с возможностью ручной корректировки.

#### <span id="page-8-0"></span>**Как внести домашнее задание**

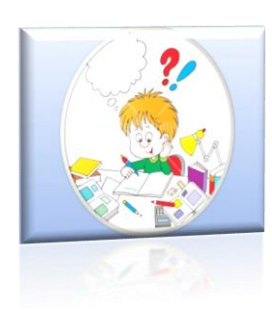

Для каждого урока по расписанию домашнее задание может быть только одно. Добавление домашнего задания происходит по кнопке «Добавить домашнее задание» аналогично добавлению других заданий. Также домашнее задание можно добавить в экране Темы уроков и задания.

Причем, может быть создан только один столбец с заданием типа «Домашнее задание».

*Чтобы отредактировать задание*:

- нажмите на пиктограмму в виде карандаша рядом с нужным заданием;
- $\rightarrow$  в открывшемся экране можно отредактировать тип и тему задания, тип отметки, внести примечания для учеников, присоединить необходимые файлы, а также просмотреть подробности урока, если занятие связано с календарно-тематическим планированием;
- $\rightarrow$ для удаления столбца задания из классного журнала предназначена пиктограмма в виде крестика.

Обратите внимание, что нельзя удалить столбцы, в которых уже выставлены отметки!

### *Чтобы добавить домашнее задание*:

- нажмите на пиктограмму в виде карандаша рядом с нужной датой;
- $\rightarrow$ если с занятием не связаны темы уроков из каленларно-тематического плана, то при создании домашнего задания требуется указать тип оценки, ввести текст домашнего задания и, если необходимо, ввести подробности для учеников и присоединить к заданию файл;
- $\rightarrow$ если с занятием связана тема урока из календарно-тематического плана, то, кроме вышеперечисленного, требуется выбрать урок из тематического планирования, к которому относится домашнее задание;
- $\rightarrow$  домашнее задание можно ввести как вручную, выбрав в поле «Связь с КТП» пункт «нет», так и получить из календарно-тематического плана (если домашнее задание задано в свойствах урока), выбрав пункт «из КТП»;
- пункт «изменить в КТП» предназначен для сохранения изменений в домашнем задании, заданном в календарно-тематическом планировании.

#### <span id="page-8-1"></span>**Выставление посещаемости учащихся**

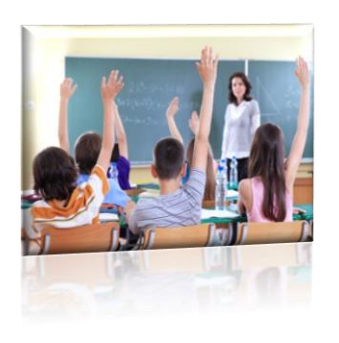

Экран Посещаемость в разделе «Классный журнал» предназначен для того, чтобы выставлять посещаемость учащихся, как за отдельные уроки, так и за целый день. Именно в этом экране классному руководителю наиболее удобно выставлять и контролировать посещаемость учащихся. Этот экран позволяет увидеть общее количество уроков, пропущенных в каждый день.

ГИС ЭО позволяет классному руководителю создавать классные мероприятия в своем классе, например, классный час,

родительское собрание и т.п. Для этого нужно:

- $\rightarrow$  **войти в экран «Расписание», «Год»;**
- нажать кнопку «События года»;
- выбрать вид «Классные мероприятия».

Для классного мероприятия выбирается дата, указываются время начала и время окончания, кабинет и описание, после чего классное мероприятие автоматически смогут видеть в своем расписании все преподаватели, ведущие предметы в этом классе, все учащиеся этого класса и их родители.

### <span id="page-9-0"></span>**Доска объявлений, почта, форум**

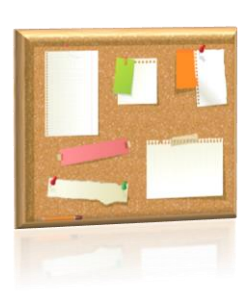

Раздел «Объявления» в ГИС ЭО позволяет «вывешивать» сообщения на доске объявлений для группы пользователей (например, для всех родителей или всех учителей). Создавать объявления могут только сотрудники школы, а просматривать сотрудники, учащиеся и родители. При публикации объявления указывается дата, после которой оно автоматически будет удалено с доски объявлений. К объявлению можно присоединить файл.

### <span id="page-9-1"></span>**Портфолио**

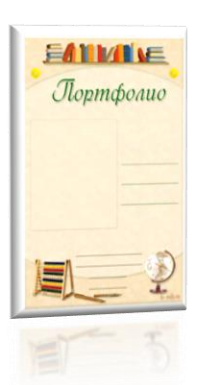

Портфолио – это целенаправленная коллекция работ, которая демонстрирует усилия, прогресс, достижения в одной или более областях. Личное портфолио в ГИС ЭО представляет собой инструмент для ведения личного портфолио пользователя и просмотра персональных портфолио других пользователей (при наличии прав на это).

Создавать личное портфолио могут пользователи с ролью администратора системы, учителя или ученика в экране «Школьные ресурсы» - «Личный портфолио».